## 雲端Microsoft SQLServer使用說明

於雲端主機中使用 Microsoft SQLServer 需先啟動服務,步驟如下:

- 1. 點選雲端主機左下方 <>>>
- 2. 點選「控制台」

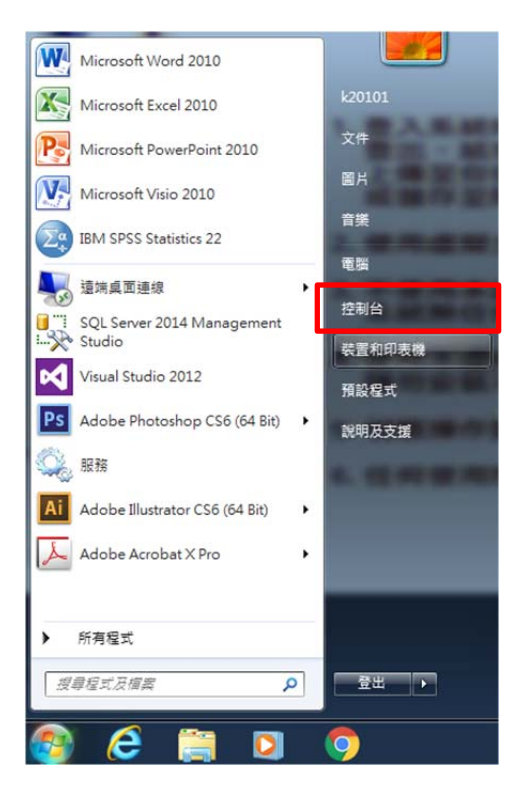

3. 點選「系統管理工具」

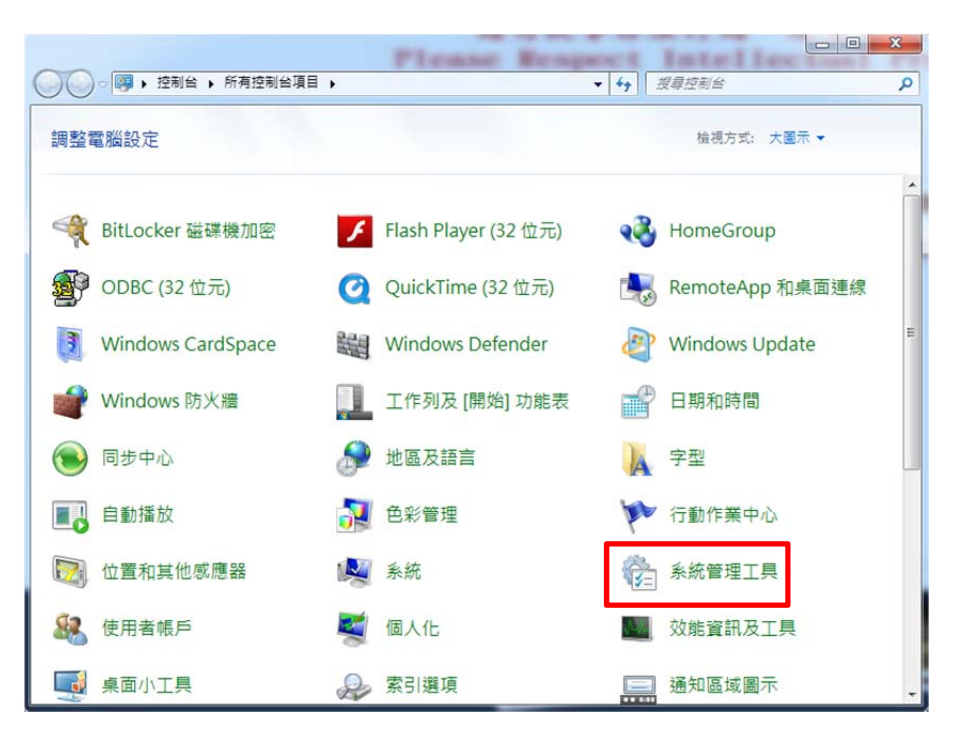

## 4. 點選「服務」

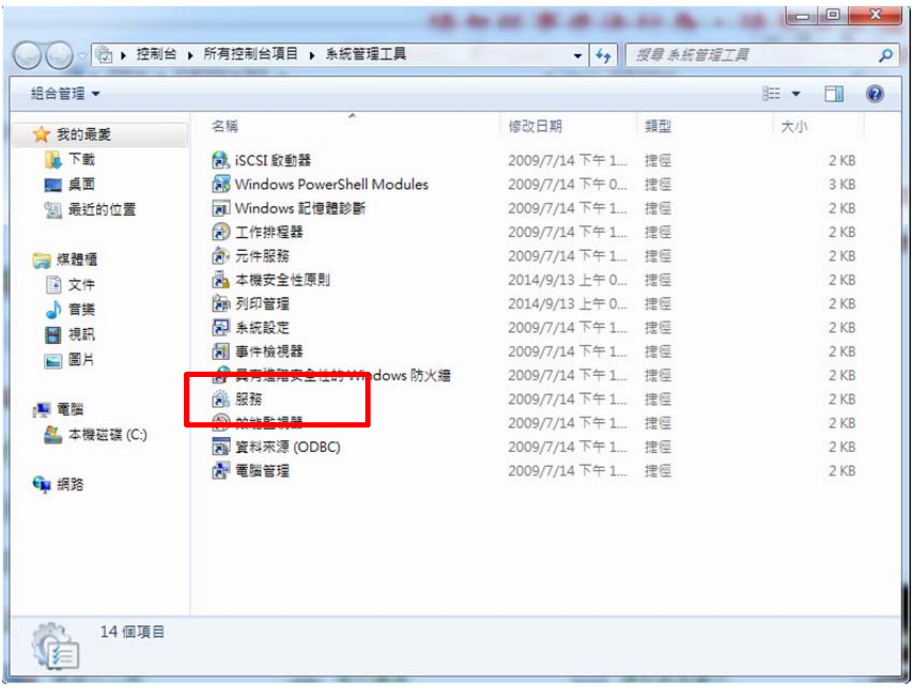

5. 選擇到「SQL Server(MSSQLSERVER)」,此時SQL狀態是「未啟動」。

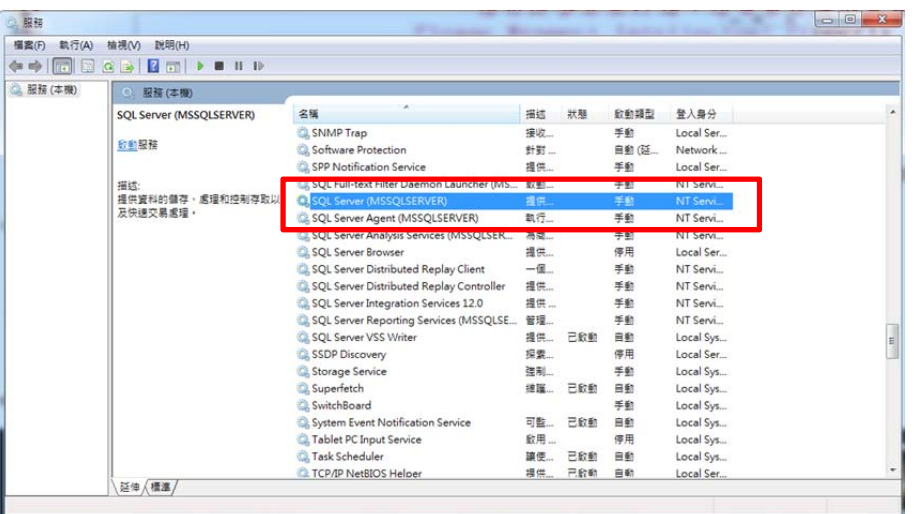

## 6. 按滑鼠右鍵,選擇「啟動」,來啟動SQL Server

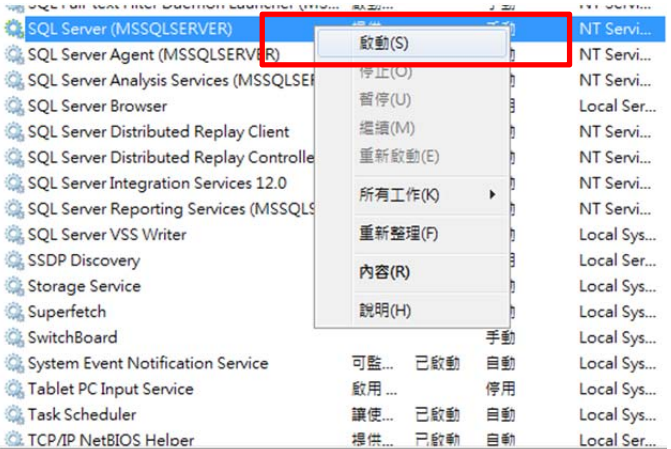

7. 啟動SQL Server時會出現訊息如下:

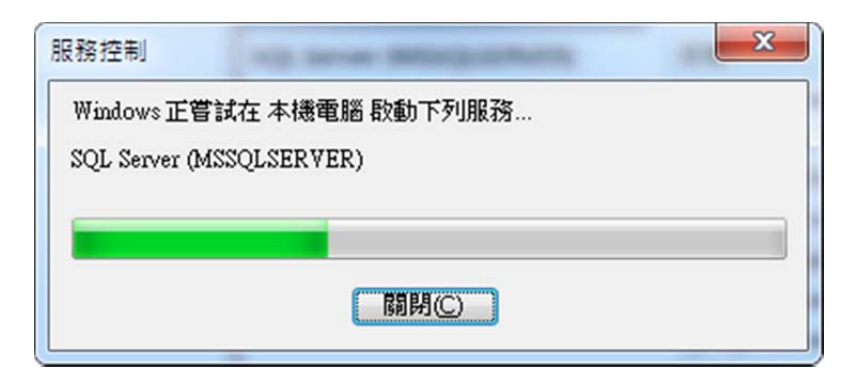

8. 啟動完成後可以在服務清單裡看到SQL Server狀態為「已啟動」

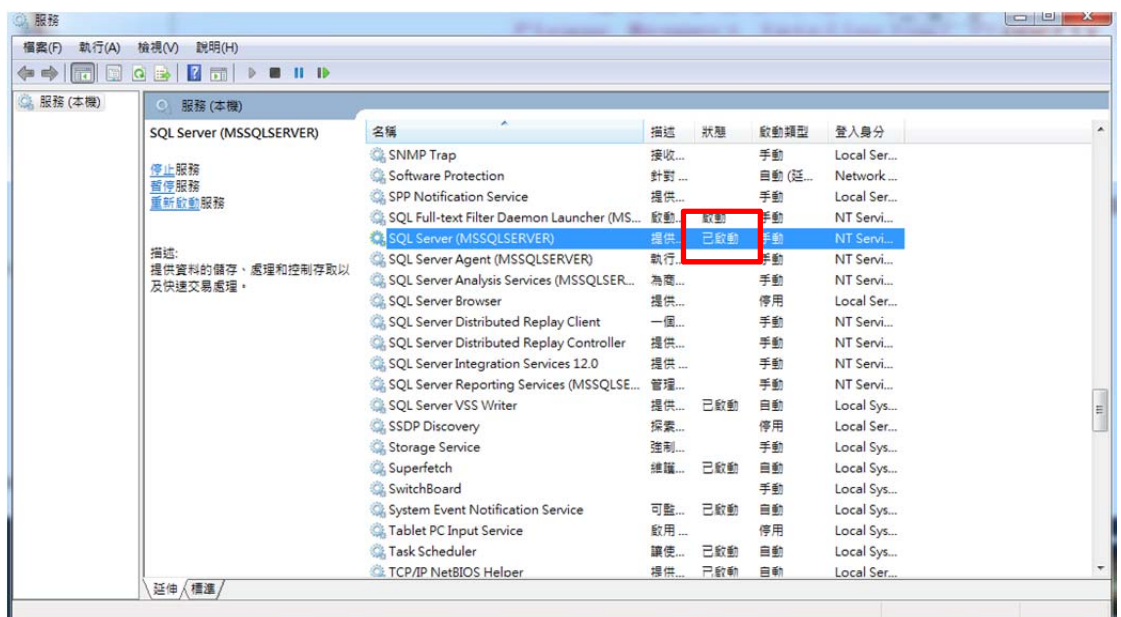

## 9. 點選「所有程式」。

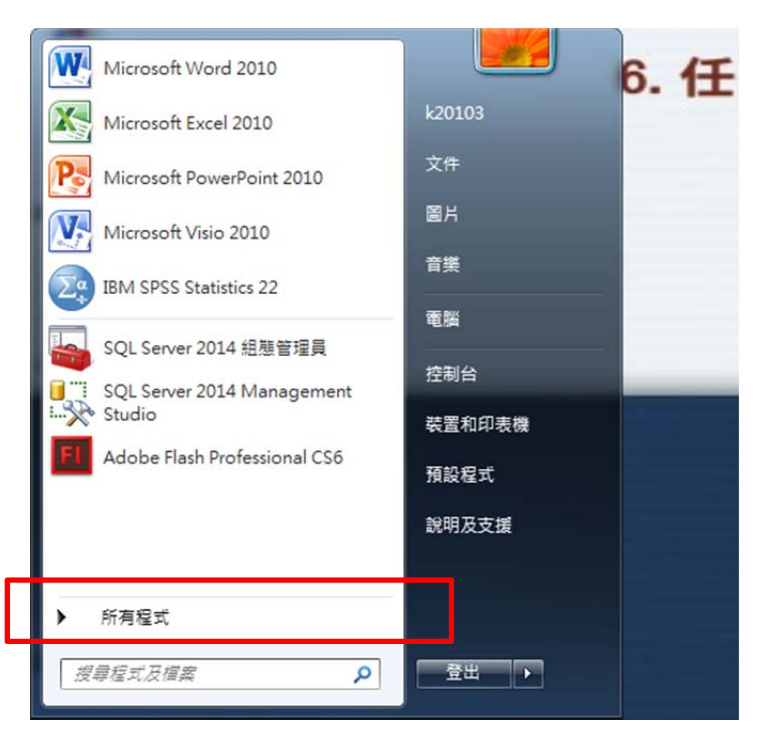

3. 於「Microsoft SQL Server 2014」下點選「SQL Server Management

Studio」。

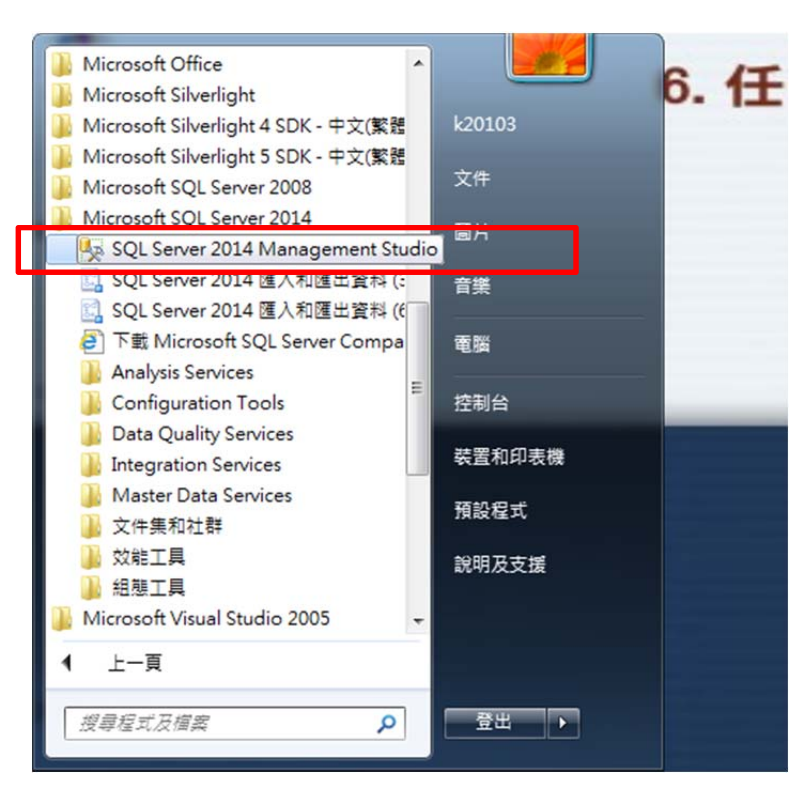

4.於「連接到伺服器」視窗中「伺服器名稱」欄位輸入localhost,「驗證」 欄位選擇SQL Server驗證,「登入」欄位輸入sa,「密碼」欄位輸入sa, 即可開始使用。

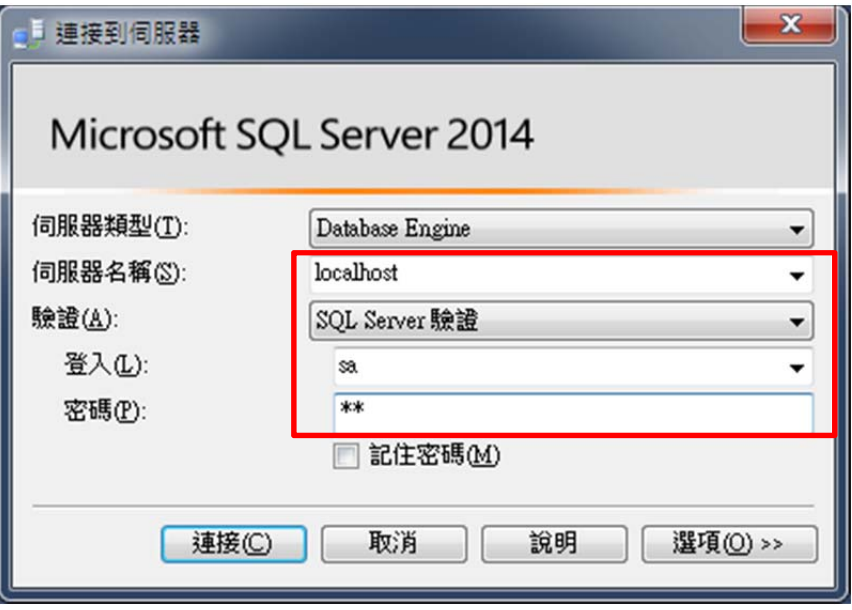